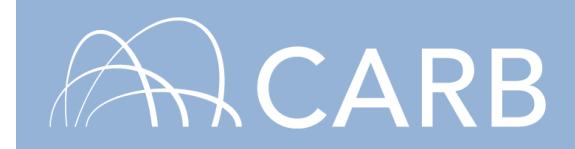

## **How to Report Vehicles Which Have Been Sold or Retired**

This user guide will explain how to use DOORS to report vehicles which have been sold or retired from a fleet. Some users may wish to receive credit under the In-Use Off-Road Diesel-Fueled Fleets Regulation (Off-Road Regulation) for selling or retiring vehicles. To receive credit, users must report the required information for vehicles sold or retired, as well as for the vehicles still in their fleet, and meet the Order of Best Available Control Technology (BACT) requirements.

For more information on how to report vehicles in DOORS, see our DOORS User Guide on Initial Reporting at:

[https://www.arb.ca.gov/msprog/ordiesel/documents/doors/userguide-initialreporting.pdf.](https://www.arb.ca.gov/msprog/ordiesel/documents/doors/userguide-initialreporting.pdf)

## **Steps to Report Sold or Retired Vehicles**

- **A. Log into DOORS Account**
- **B. Report Vehicle Sales and/or Retirements**
- **A. Log into DOORS Account**
	- 1. Go to [https://ssl.arb.ca.gov/ssldoors/doors\\_reporting/doors\\_login.html.](https://ssl.arb.ca.gov/ssldoors/doors_reporting/doors_login.html)
	- 2. Use your User Name and Password to log into your account.
	- 3. If you have forgotten how to access your account information, you can use the password retrieval option (see screenshot below) or contact the DOORS hotline at (877) 59DOORS (877-593-6677) or [doors@arb.ca.gov](mailto:doors@arb.ca.gov) for assistance.

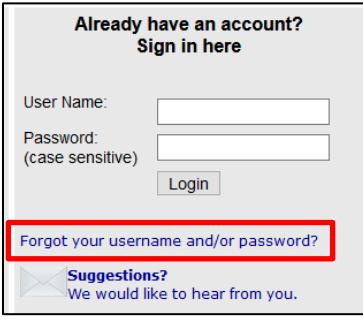

*While this document is intended to assist fleets with their compliance efforts, it does not alter or modify the terms of any CARB regulation, it is not a substitute for reading the regulation, nor does it constitute legal advice. It is the sole responsibility of fleets to ensure compliance with the In-Use Off-Road Diesel-Fueled Fleets Regulation.*

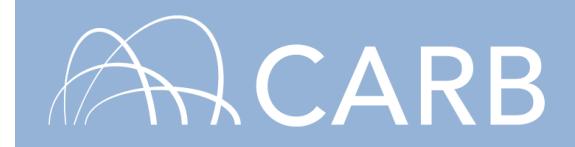

4. After you have logged into DOORS, you will select the fleet that you would like to work with by clicking on its name.

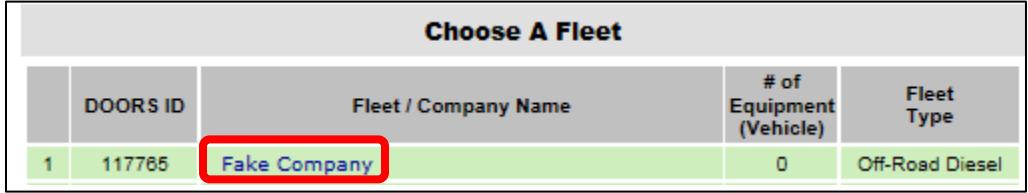

## **B. Report Vehicle Sales and/or Retirements**

1. Select [Vehicle & Engine] from the top of the page.

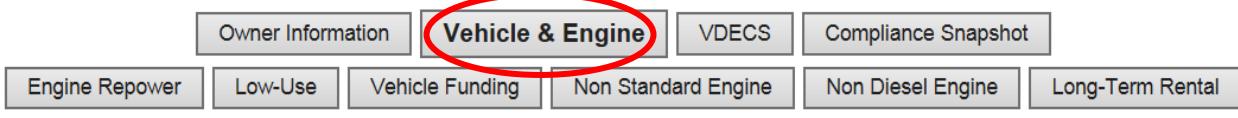

2. On the "Vehicle & Engine" page, each vehicle you have reported will be listed in the table at the bottom of the page. Find the vehicle you have retired or sold and select [Sell/Retire] next to that EIN.

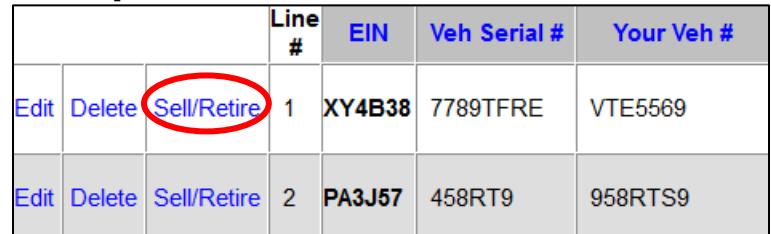

3. Enter the sale or retirement date for that vehicle and indicate if the vehicle was stolen. Verify that the information is correct, and then, select [Sell/Retire].

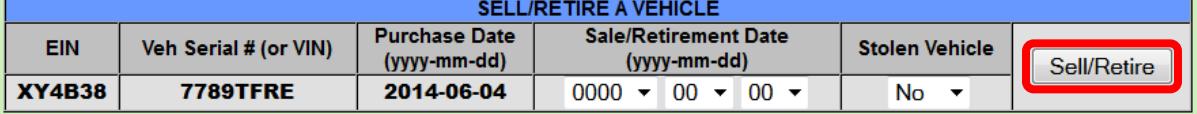

**For more information on reporting, refer to our other guides, which are available in the Off-Road Diesel Knowledge Center at:**

<https://www.arb.ca.gov/msprog/ordiesel/knowcenter.htm>

## **If you require additional assistance or information, contact the DOORS hotline at (877) 59DOORS (877-593-6677) or** [doors@arb.ca.gov.](mailto:doors@arb.ca.gov)

*While this document is intended to assist fleets with their compliance efforts, it does not alter or modify the terms of any CARB regulation, it is not a substitute for reading the regulation, nor does it constitute legal advice. It is the sole responsibility of fleets to ensure compliance with the In-Use Off-Road Diesel-Fueled Fleets Regulation.*